# Bekijk de Routing Table op de RV Series router Ī

## Doel

De routeringstabel bevat informatie over de topologie van het netwerk onmiddellijk eromheen. Wanneer u de routeringstabel bekijkt, worden het IP-adres (Local Area Network), het subnetmasker, de gateway en de interface van apparaten met IPv4 en de bestemming Next Hop weergegeven. Als uw router IPv6 ondersteunt, wordt de interface weergegeven van apparaten die via IPv6 zijn aangesloten. Hierdoor kan de beheerder de geldigheid van de routers controleren wanneer hij een statische route instelt.

Dit artikel beoogt u te tonen hoe u de routeringstabel op de RV Series router kunt bekijken.

### Toepasselijke apparaten

• RV-serie

#### **Softwareversie**

- 1.0.1.3 RV130, RV130W
- 1.0.0.17 RV132W
- 1.0.0.21 RV134W
- 1.0.5.4 RV180, RV180W

## Bekijk de Routing Table

Stap 1. Log in op het webgebaseerde hulpprogramma en kies Netwerken > Routing Table.

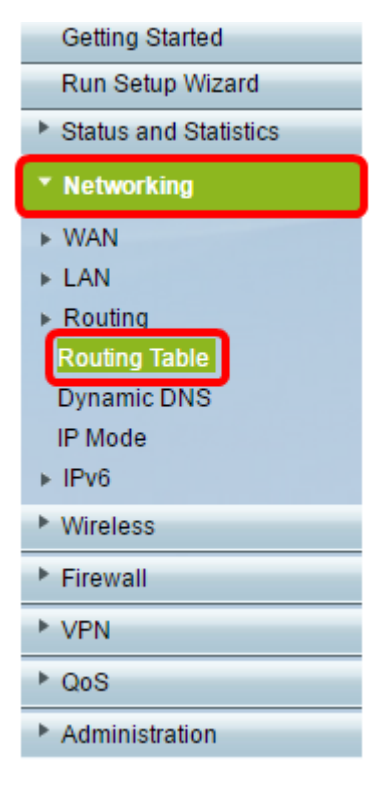

Als u de RV180 of RV180W gebruikt, kies Netwerk > Routing > RoutingTable.

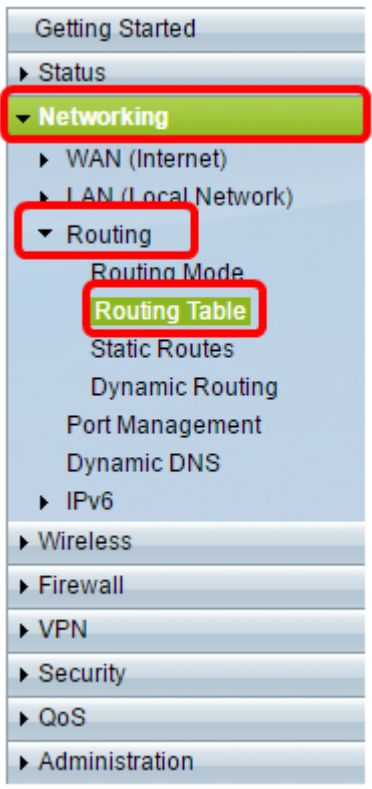

Stap 2. Kies de IP-routertabel die u wilt bekijken en klik op de juiste knop om de routeringstabel te tonen.

Opmerking: In dit voorbeeld worden zowel de IPv4- als IPv6-routingtabellen gebruikt.

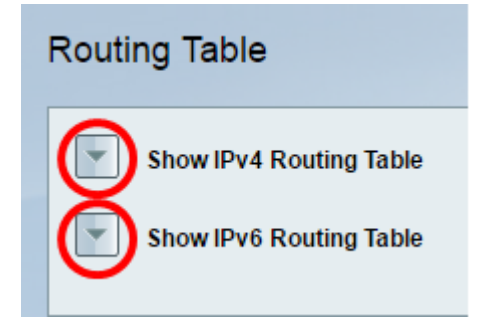

Als u de RV180 of RV180W gebruikt, klikt u op Weergeven.

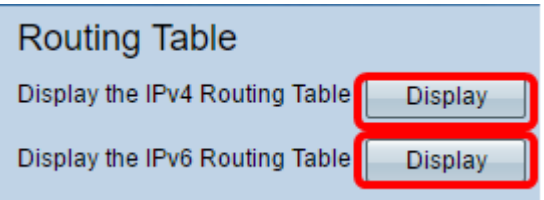

Stap 3. Het zal de Routing tabel van de gekozen IP versie tonen. Controleer de gewenste route.

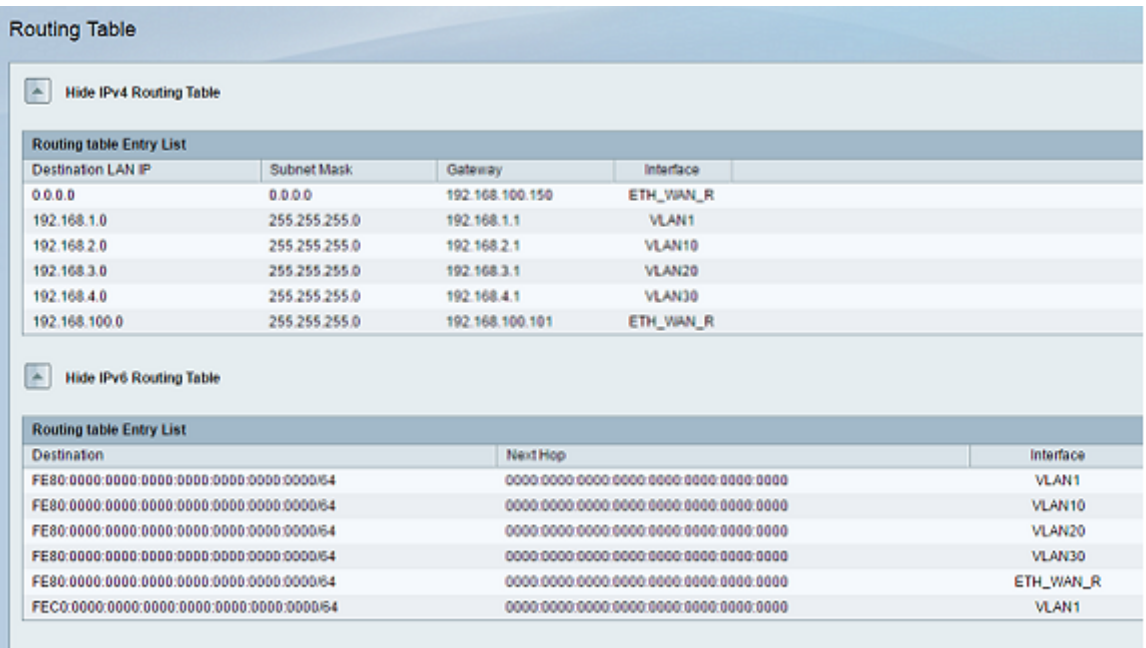

Als u de RV180 of RV180W gebruikt, verschijnt dit beeld nu.

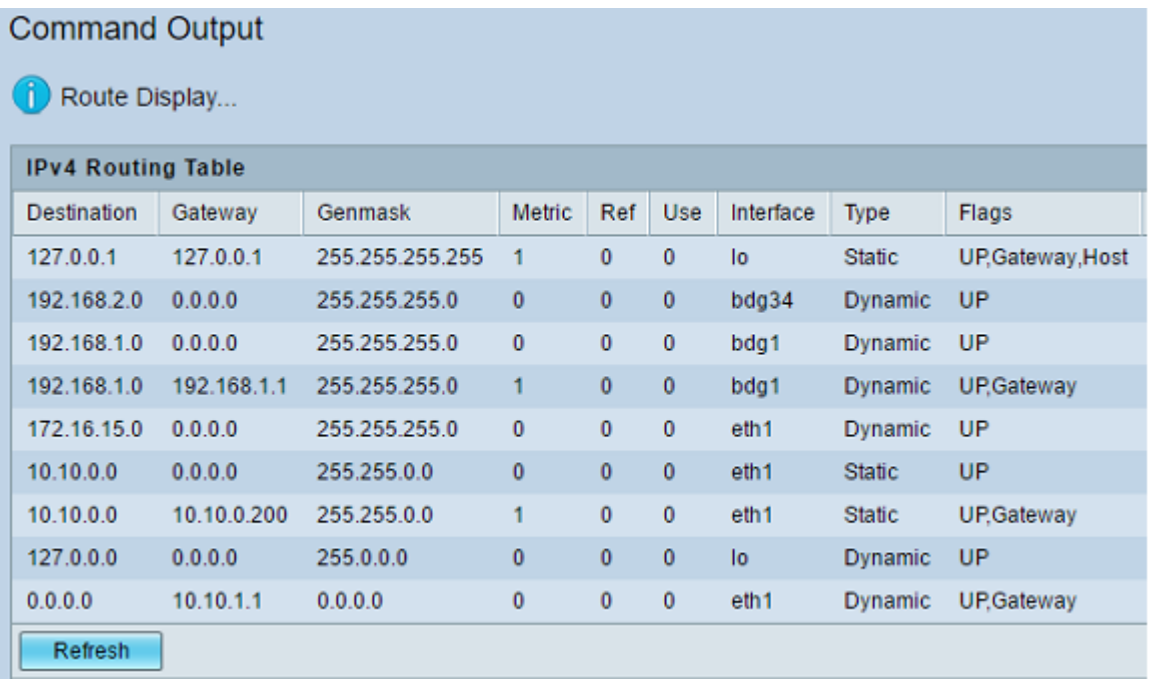

U had nu met succes de routeringstabel van uw RV Series router moeten bekijken.

#### Over deze vertaling

Cisco heeft dit document vertaald via een combinatie van machine- en menselijke technologie om onze gebruikers wereldwijd ondersteuningscontent te bieden in hun eigen taal. Houd er rekening mee dat zelfs de beste machinevertaling niet net zo nauwkeurig is als die van een professionele vertaler. Cisco Systems, Inc. is niet aansprakelijk voor de nauwkeurigheid van deze vertalingen en raadt aan altijd het oorspronkelijke Engelstalige document (link) te raadplegen.